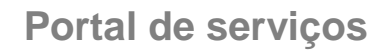

# **Manual do Usuário**

**Portal de Serviços**

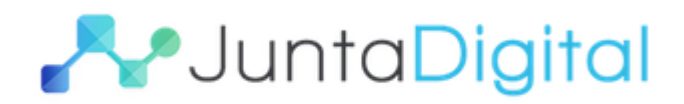

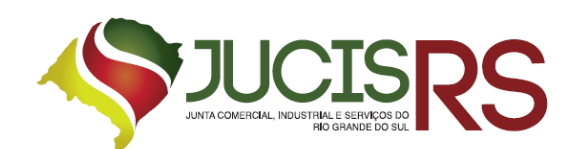

## **Sumário**

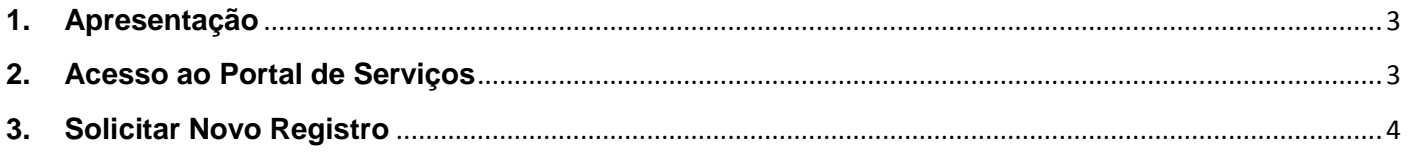

# Lista de Figuras

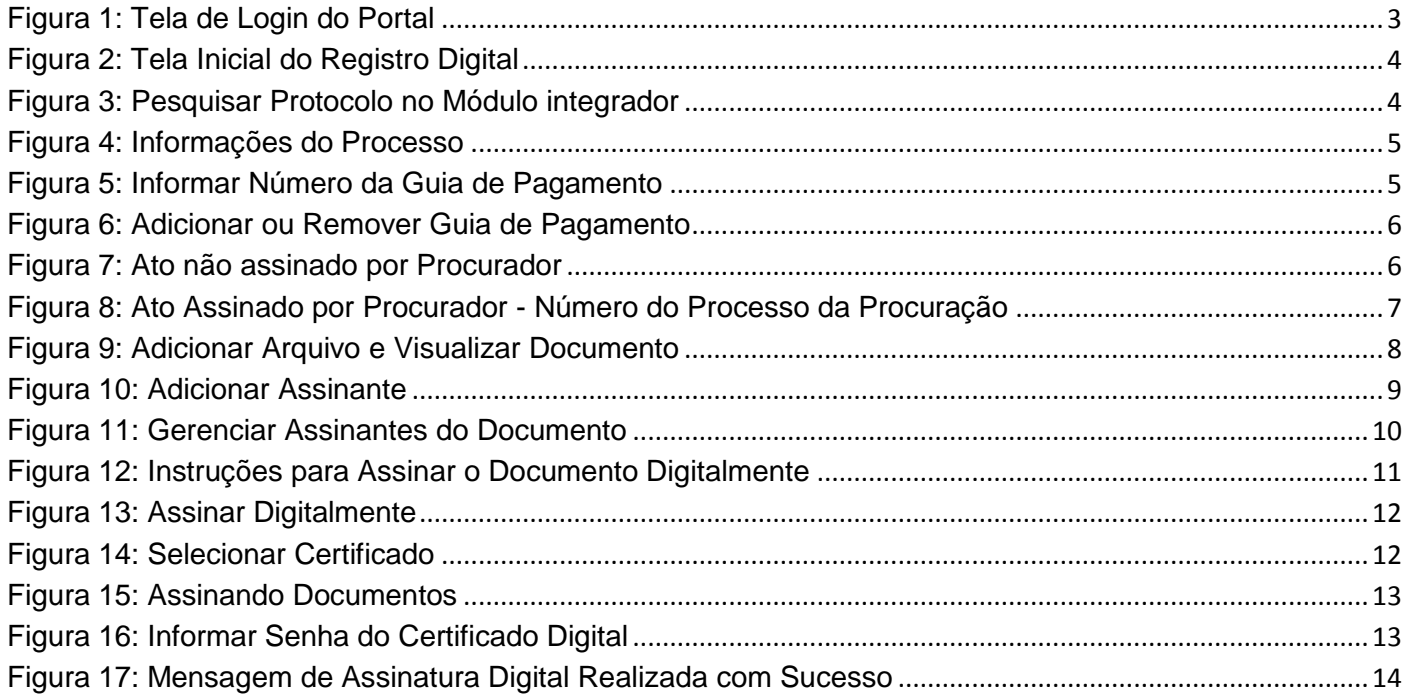

## **1. Apresentação**

<span id="page-2-0"></span>O presente documento tem como objetivo auxiliar o usuário na utilização do novo procedimento de Registro Digital.

### <span id="page-2-1"></span>**2. Acesso ao Portal de Serviços**

- 1. Acesse o Portal de Serviços, através do link disponibilizado pela Junta Comercial, informe o CPF e a Senha e clique no botão "**Entrar**".
- 2. Se esqueceu sua senha, informe o seu CPF no campo "**Digite seu CPF**" e clique em "**Enviar**".
- 3. O sistema enviará uma nova senha para o e-mail cadastrado.

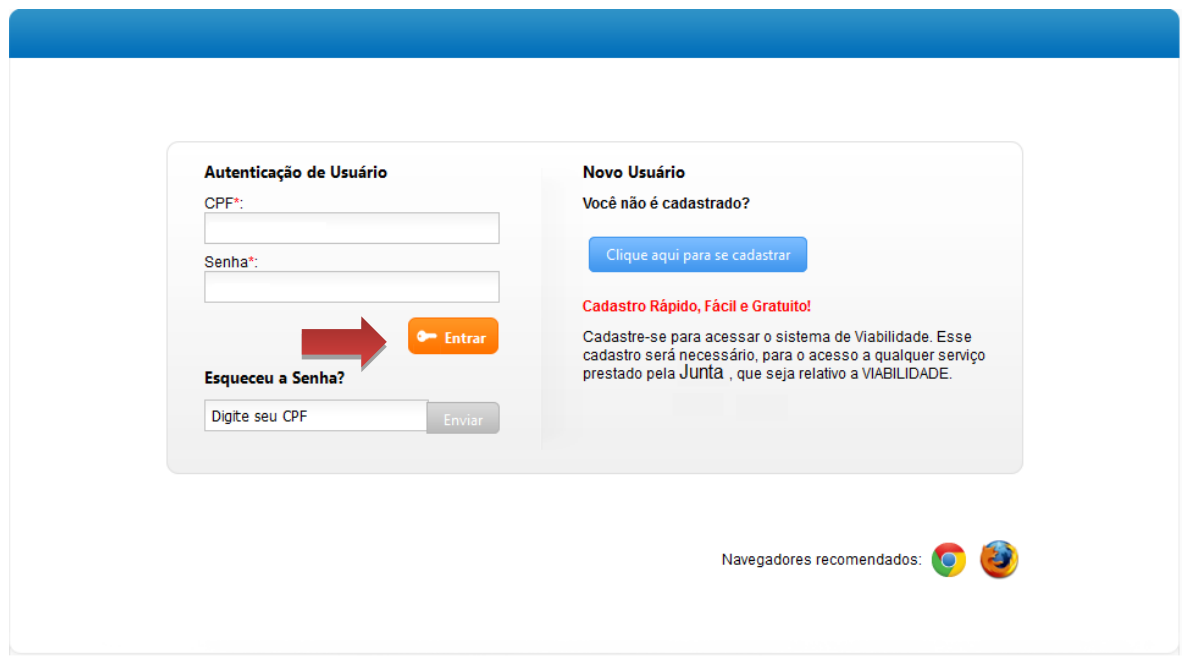

**Figura 1: Tela de Login do Portal**

<span id="page-2-2"></span>O Registro Digital dispõe das seguintes opções:

- **Solicitar Novo Registro**: permite inserir um novo processo de Registro Digital.
- **Consultar Registro Digital**: permite consultar o andamento de processo de Registro Digital.
- **Assinar documentos**: permite realizar a assinatura dos documentos.
- **Enviar para Junta Comercial:** permite enviar o documento para a Junta realizar análise.
- **Validar Documentos**: permite validar o processo de Registro Digital.
- **Consultar Solicitações**: permite consultar todas as solicitações realizadas pelo usuário.

### <span id="page-3-0"></span>**3. Solicitar Novo Registro**

1. Para solicitar um novo registro (constituição, alteração de dados, encerramento, entre outros), clique em "**Solicitar Novo Registro**".

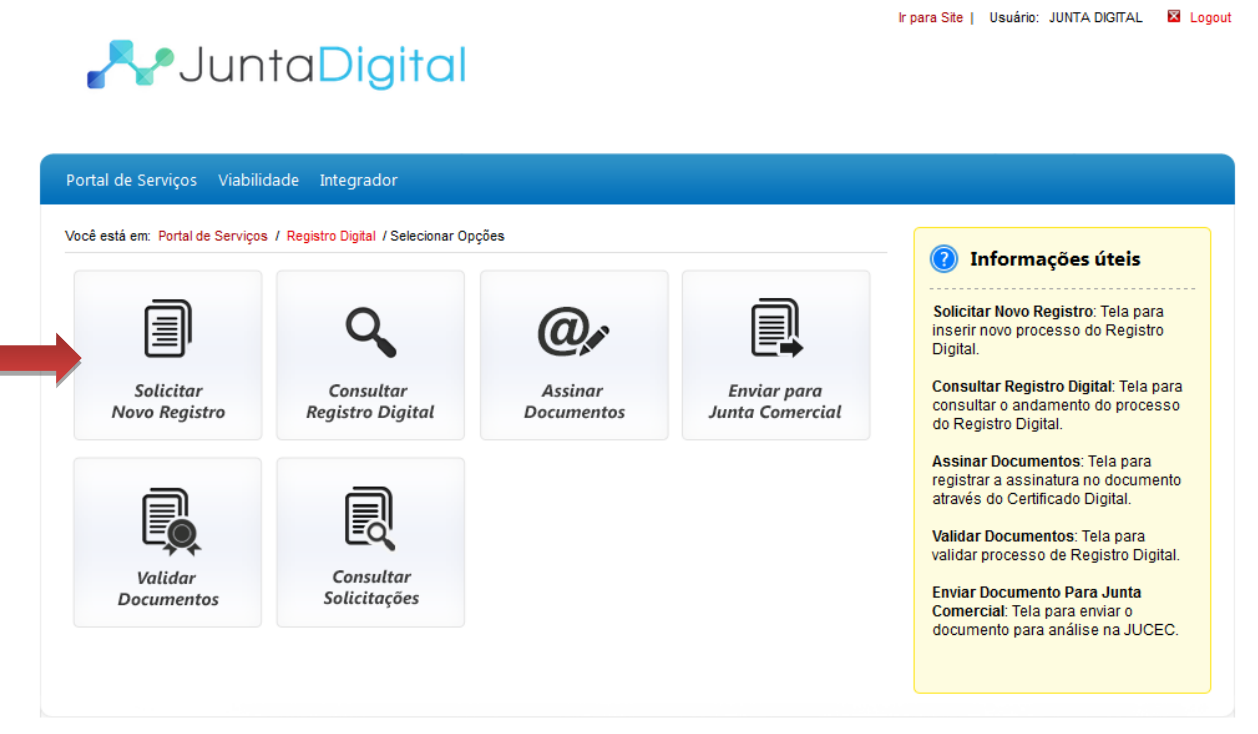

**Figura 2: Tela Inicial do Registro Digital**

<span id="page-3-1"></span>2. Informe o código do protocolo do Módulo Integrador e clique no botão "**Pesquisar**". Será necessário que o processo esteja finalizado no Módulo Integrador.

<span id="page-3-2"></span>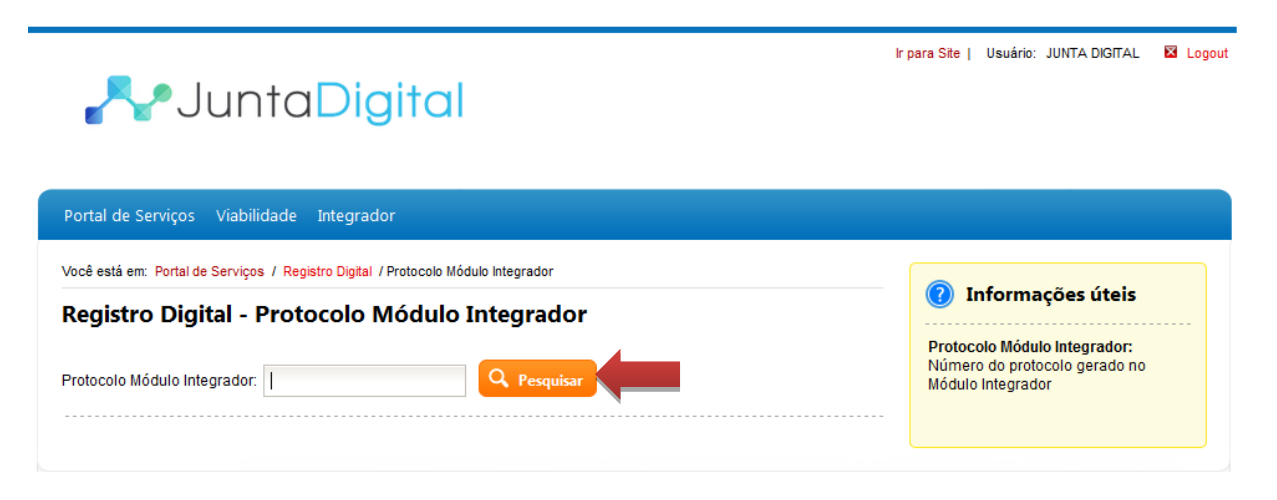

**Figura 3: Pesquisar Protocolo no Módulo integrador**

3. O sistema irá exibir os dados do protocolo. Confira os dados e clique no botão "**Avançar**".

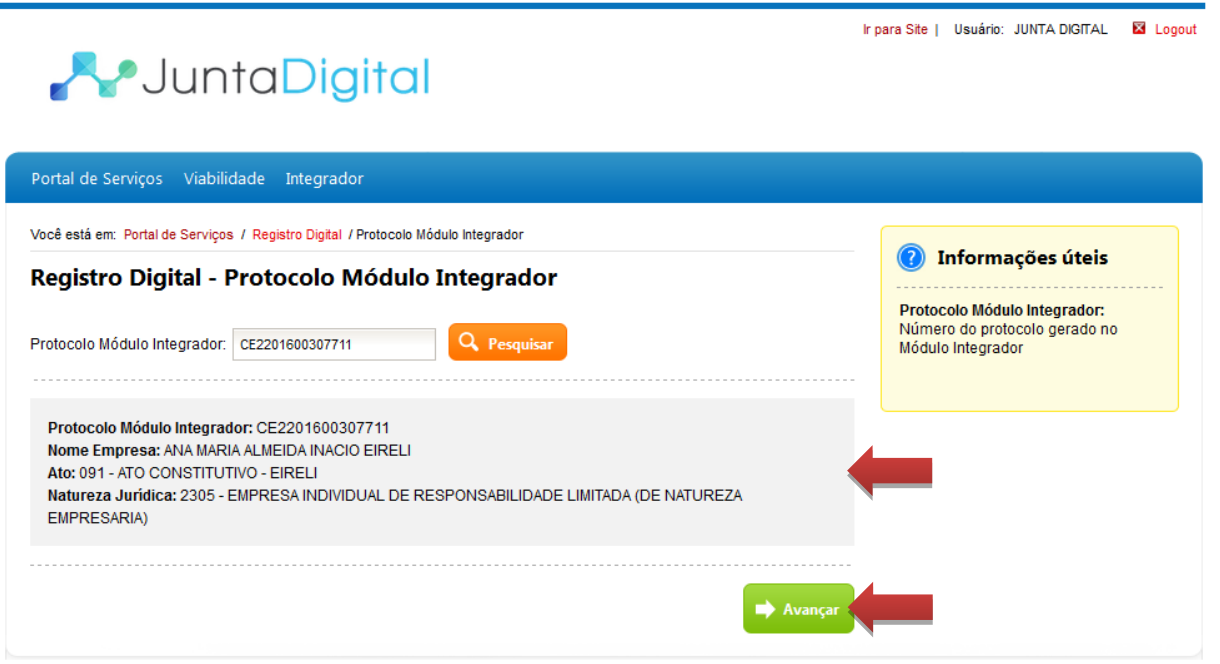

#### **Figura 4: Informações do Processo**

<span id="page-4-0"></span>4. Informe o número da guia que você tem em mãos, e em seguida clique em "**Avançar**". A guia de pagamento deve estar paga.

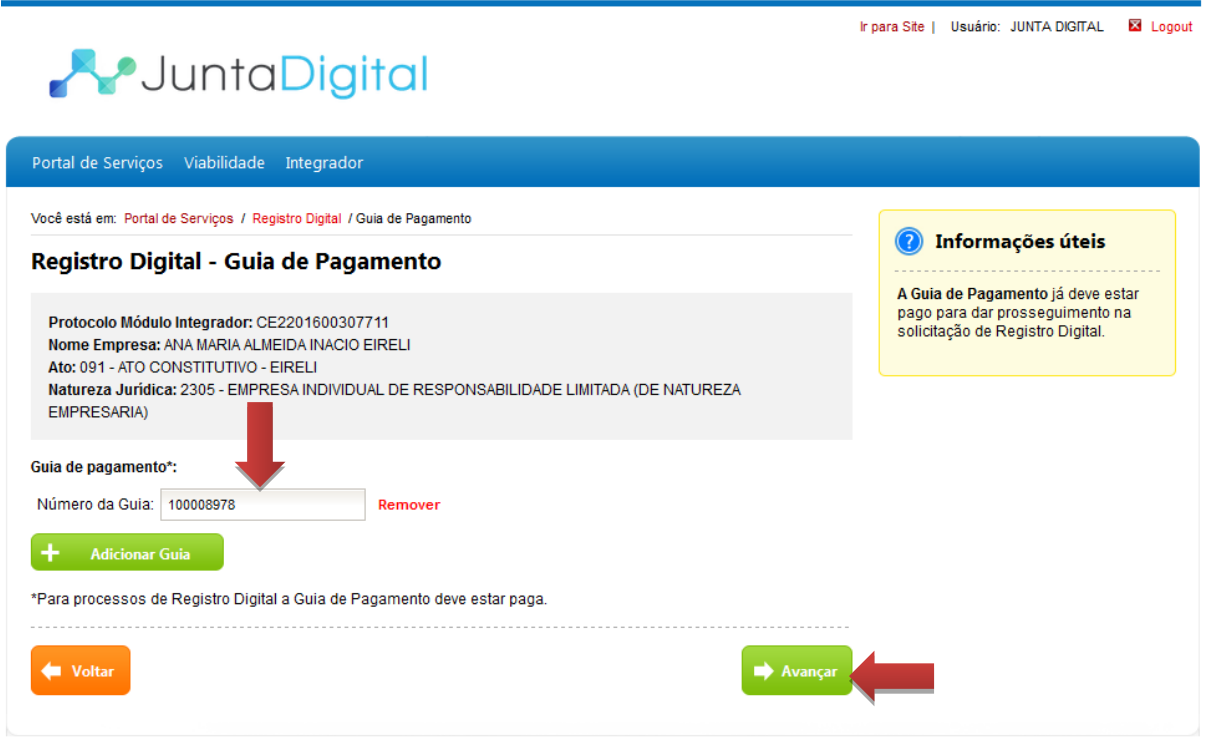

<span id="page-4-1"></span>**Figura 5: Informar Número da Guia de Pagamento**

- 5. Para informar mais guias de pagamento clique em "**Adicionar Guia**", depois clique em "**Avançar**".
	- a. Para excluir uma guia de pagamento clique em "**Remover**"

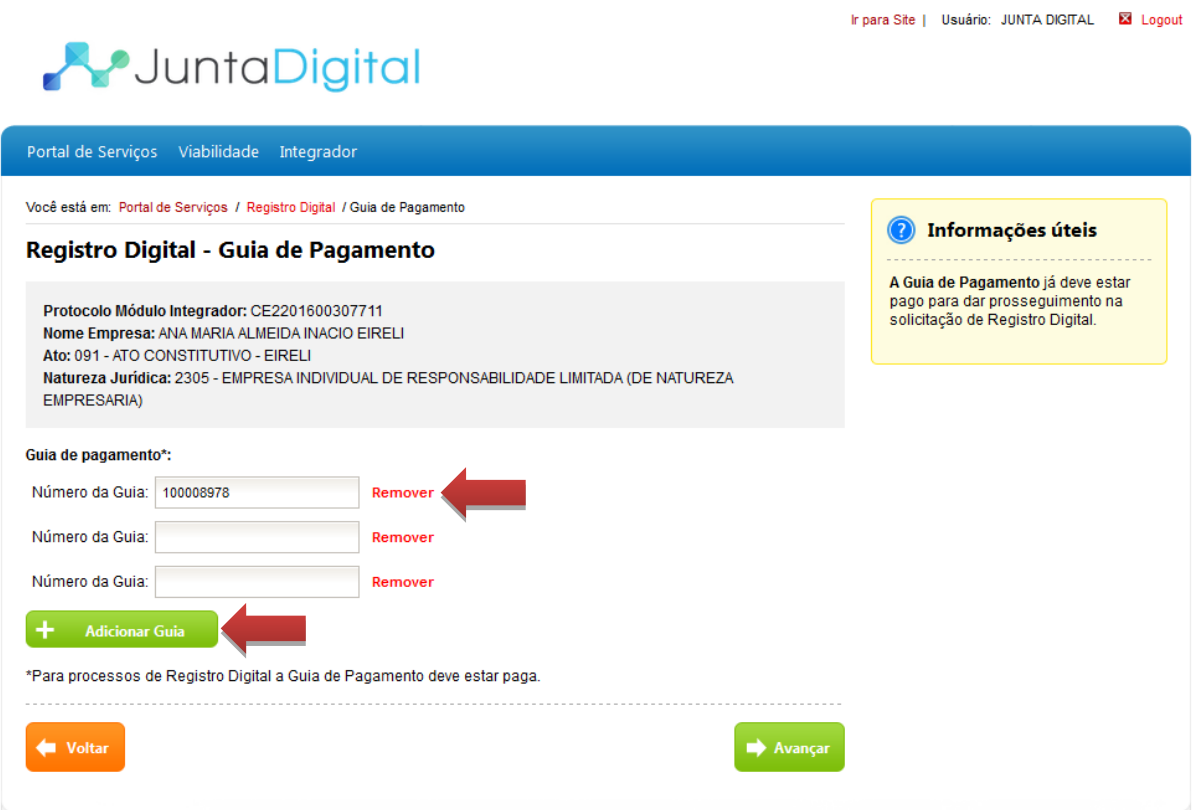

**Figura 6: Adicionar ou Remover Guia de Pagamento**

<span id="page-5-0"></span>6. Informe se o ato será assinado por procurador. Se "**Não**" clique em "**Avançar**".

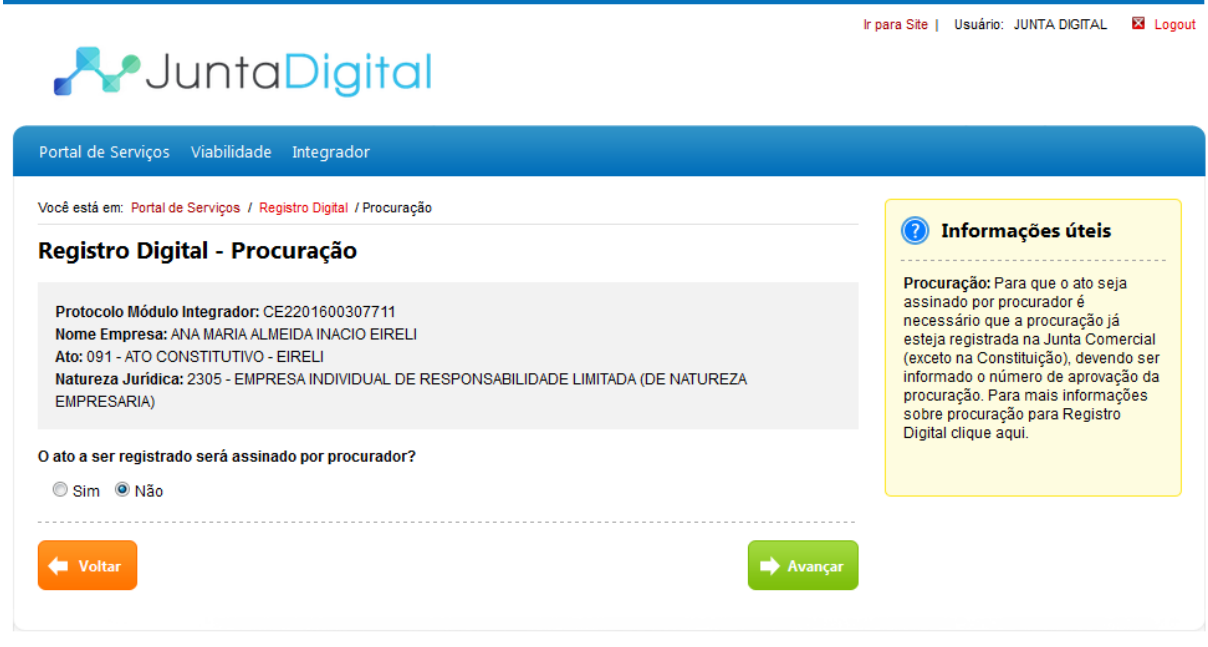

<span id="page-5-1"></span>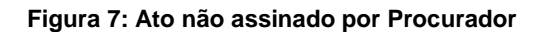

7. Marque a opção "**Sim**" se desejar indicar um procurador para assinar o ato. Informe o "Número do Processo da Procuração" registrado na Junta Comercial e clique em "**Avançar**".

**Obs**. Registra-se a procuração anteriormente na Junta Comercial com o ato "1206 – Procuração para Registro Digital" que deverá estar aprovada e a partir daí o outorgado poderá assinar os documentos indicados no sistema.

- a. Para informar mais de um Número do Processo da Procuração, clique em "**Adicionar Procuração**".
- b. Caso queira excluir um Número de Procuração, clique em "**Remover**".

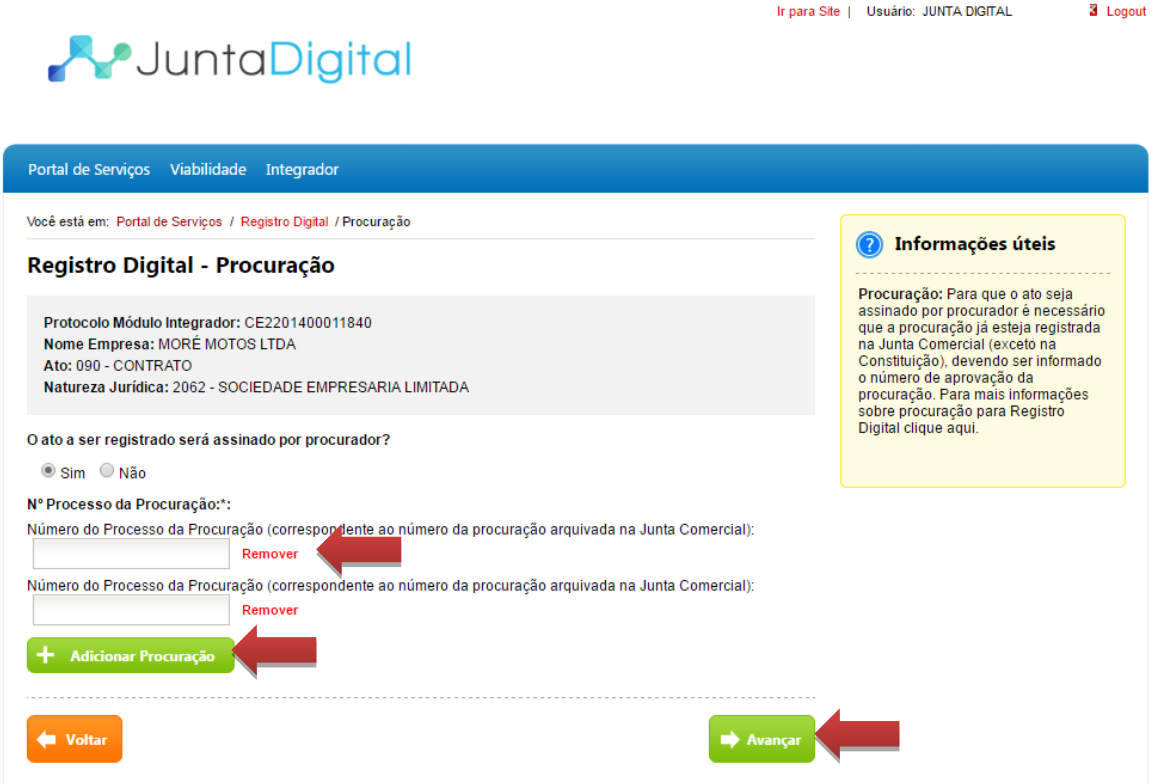

<span id="page-6-0"></span>**Figura 8: Ato Assinado por Procurador - Número do Processo da Procuração**

- 8. O sistema exibe os documentos gerados no Módulo Integrador e, também dispõe da opção de anexar documentos. Para visualiza-los clique em "**Visualizar Documento**" e para anexar novos documentos ao processo, selecione "**Adicionar Arquivo**".
	- a. Só poderão ser adicionados arquivos que se encontram no padrão PDF/A e com tamanho máximo de 10 Mb (megabytes).

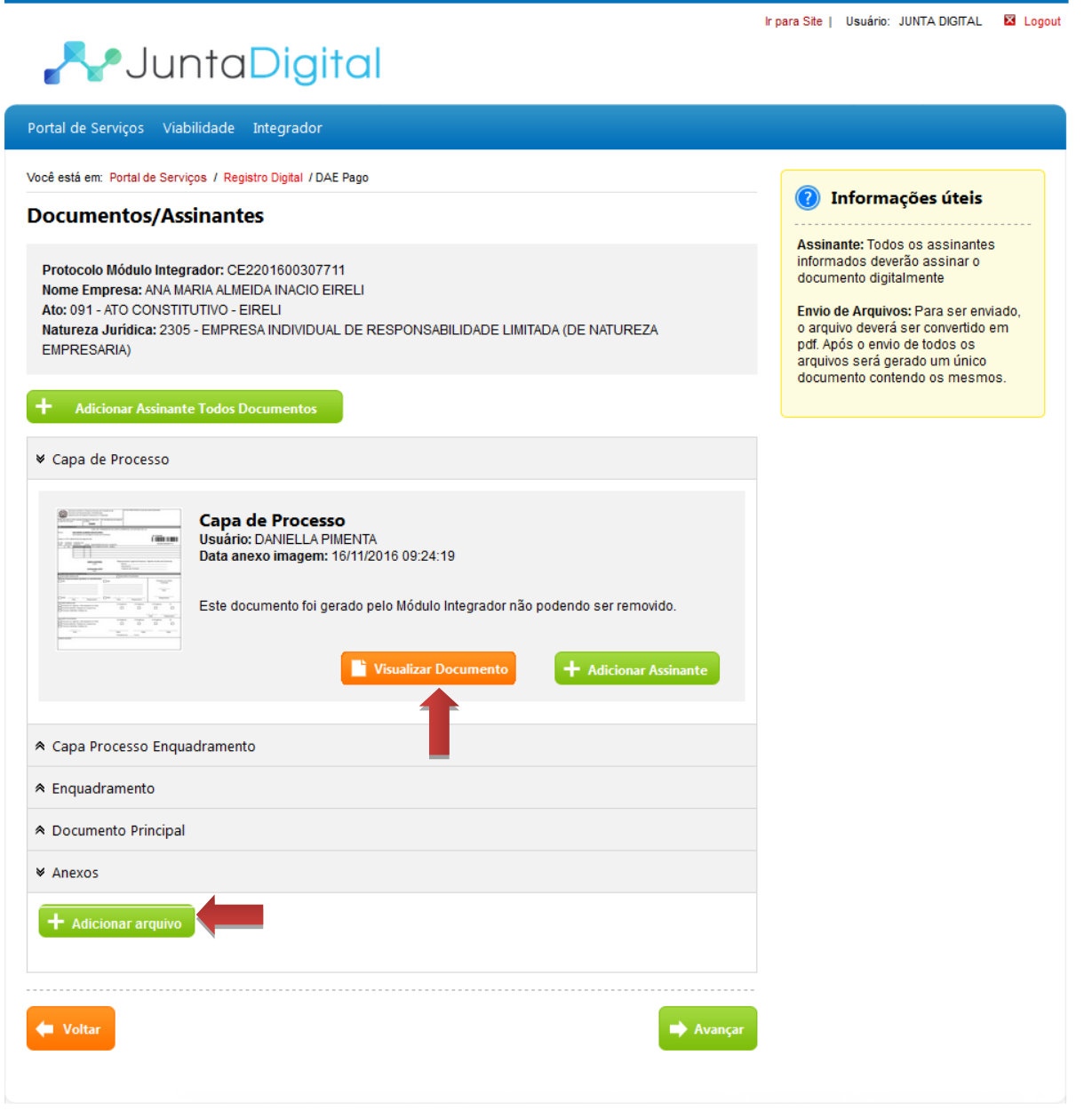

<span id="page-7-0"></span>**Figura 9: Adicionar Arquivo e Visualizar Documento**

9. Os assinantes de cada documento estão indicados em "Assinantes do Documento". Nos documentos que não tiverem assinantes é necessário adicionar. Para informa-los clique em "**Adicionar Assinante**". Para adicionar um assinante para todos os documentos de uma vez, clique em "**Adicionar Assinante Todos Documentos**".

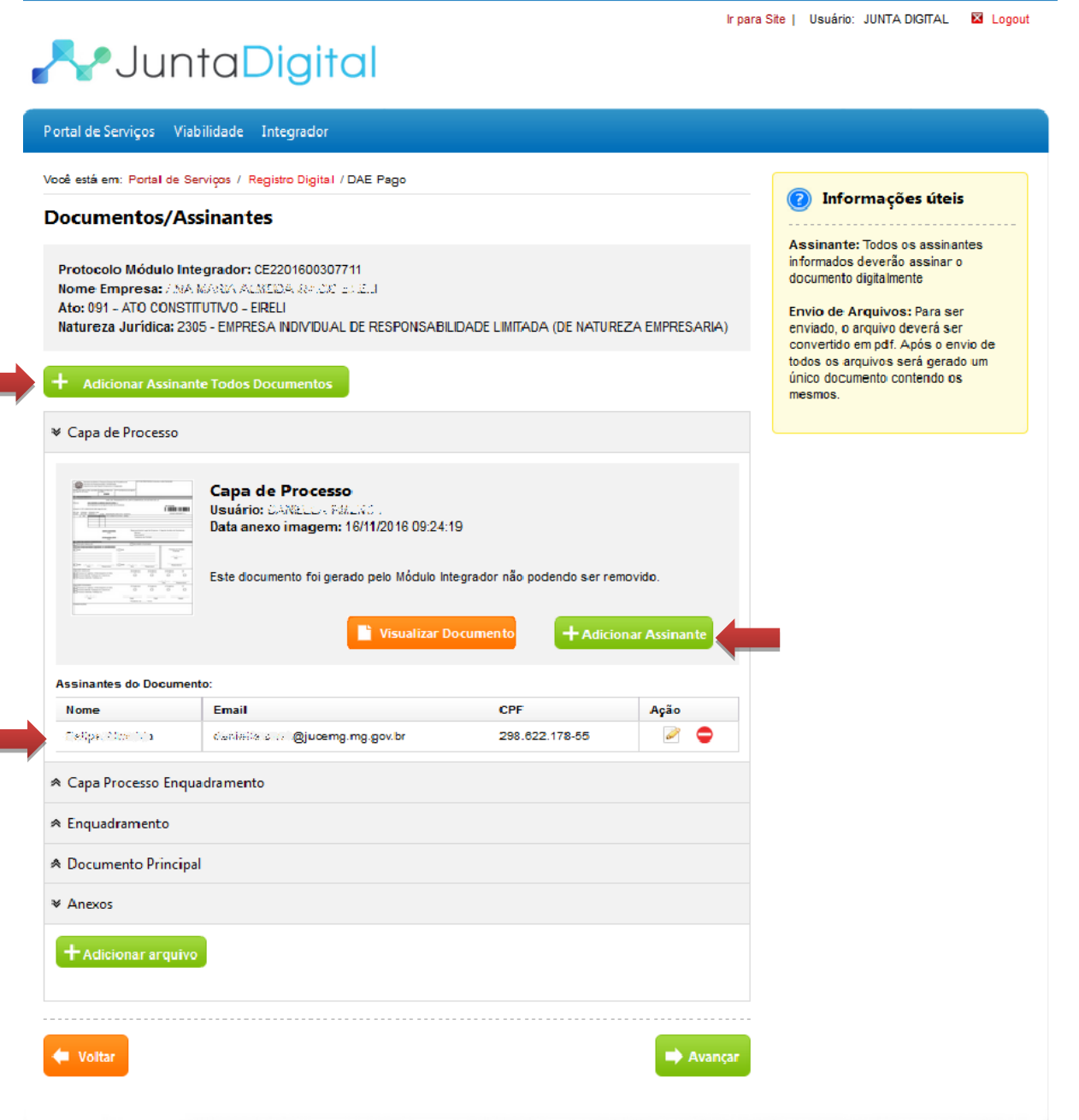

<span id="page-8-0"></span>**Figura 10: Adicionar Assinante**

- 10. O sistema abre uma janela (pop-up) com a lista de Assinantes Disponíveis. Para indicar um desses assinantes para o documento clique em "**Adicionar**".
	- a. Para cadastrar novo assinante, informe o Nome, e-mail e o CPF e clique em "**Adicionar Assinante**". Este assinante será incluído na lista de "Assinantes do Documento".
	- b. Para editar alguma informação do assinante clique em  $\blacksquare$ .
	- c. Para remover um assinante clique em
	- d. Depois de indicar os assinantes clique em "**Concluir**".

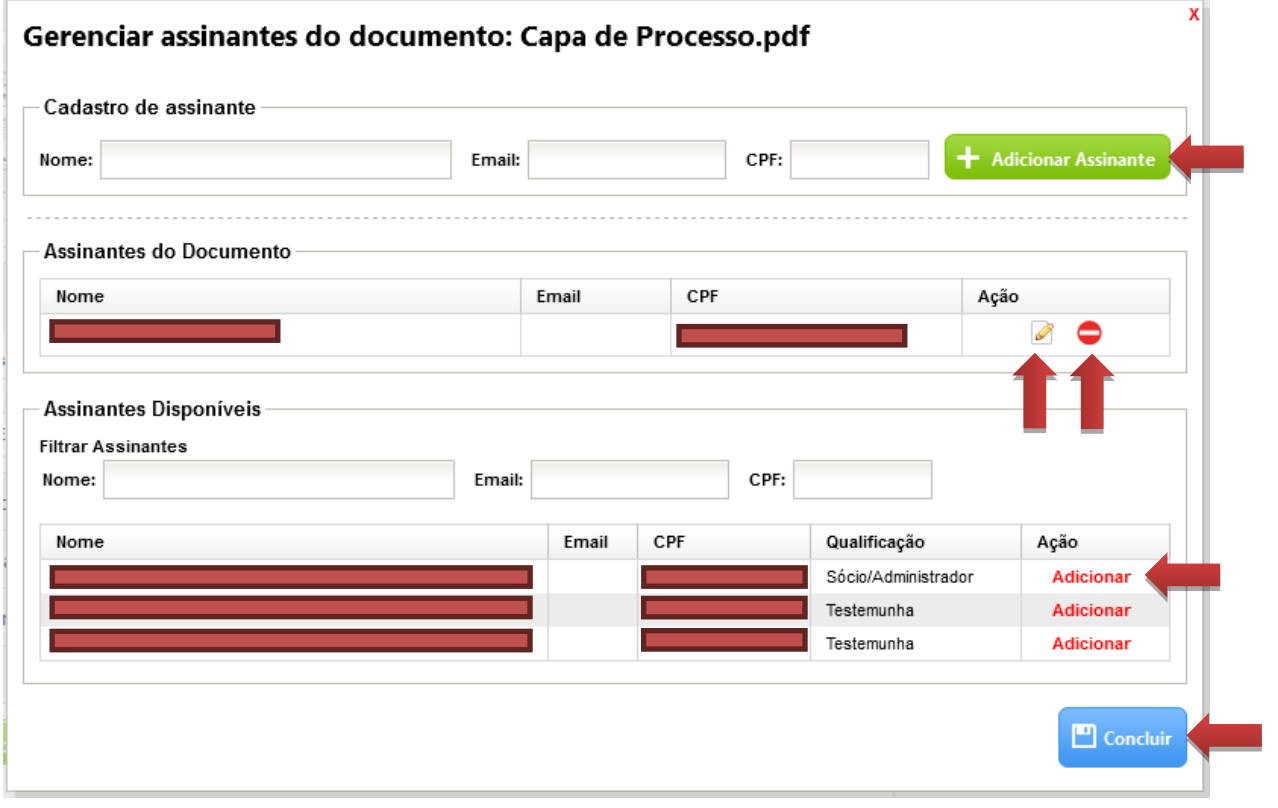

#### **Figura 11: Gerenciar Assinantes do Documento**

<span id="page-9-0"></span>11. O sistema retorna para a tela com a lista de documentos. Clique em "**Avançar**".

A Junta enviará um e-mail para o gestor e assinantes do processo informando o "**Número do Protocolo do Registro Digital"** no qual será utilizado para consultar o andamento do processo.

12. Para assinar o documento digitalmente, é necessário ter um certificado digital. O sistema exibe as instruções para realizar a operação.

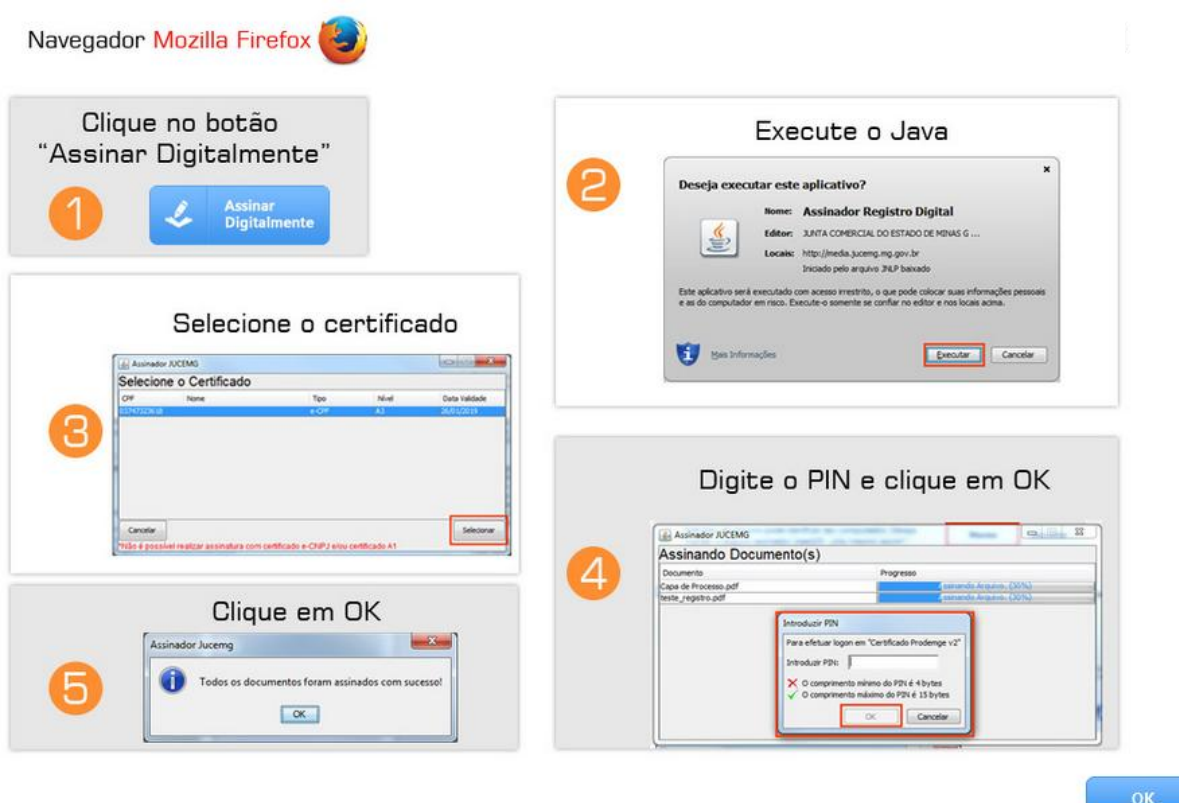

<span id="page-10-0"></span>**Figura 12: Instruções para Assinar o Documento Digitalmente**

13. Clique no botão "**Assinar Digitalmente**" e execute o Java.

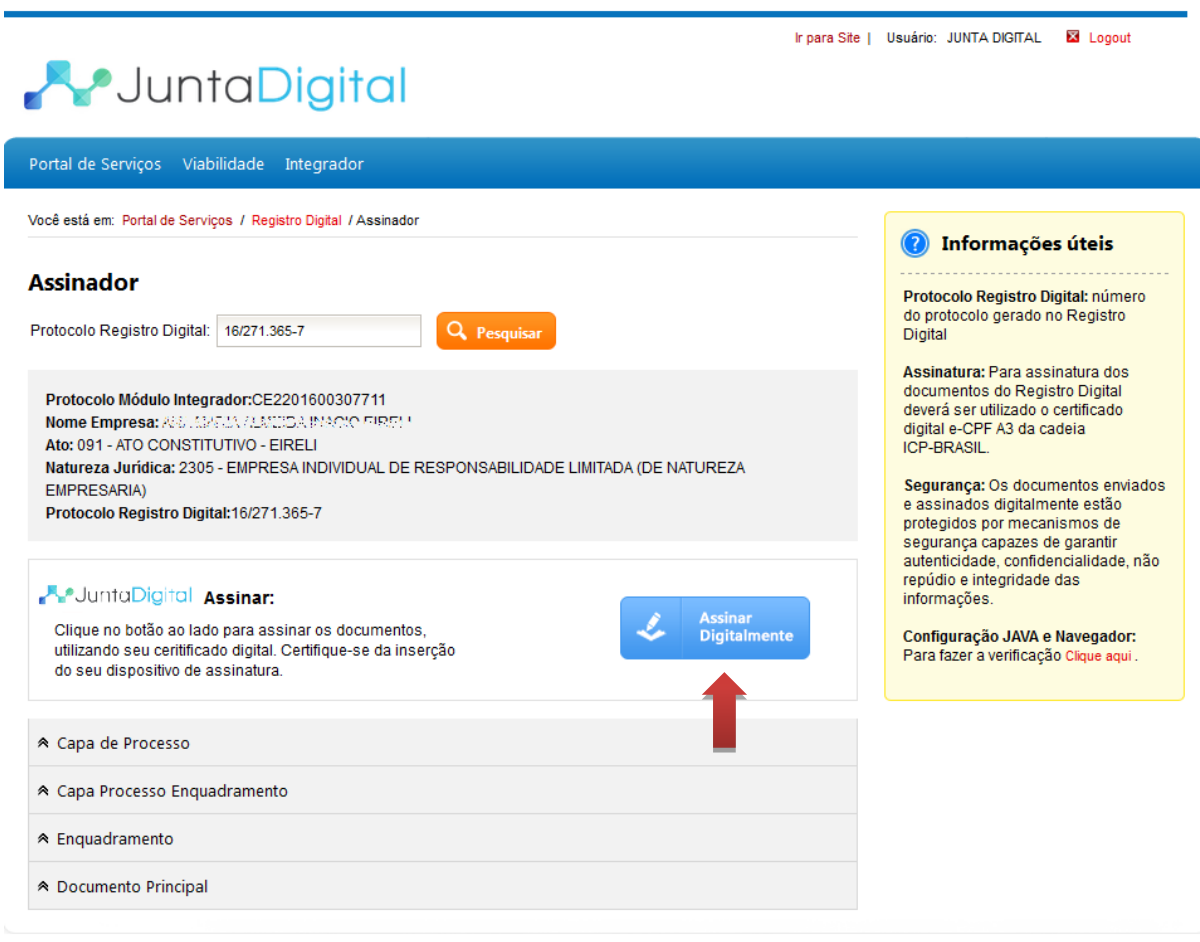

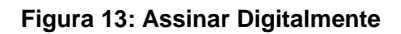

<span id="page-11-0"></span>14. Selecione o Certificado para assinar os documentos.

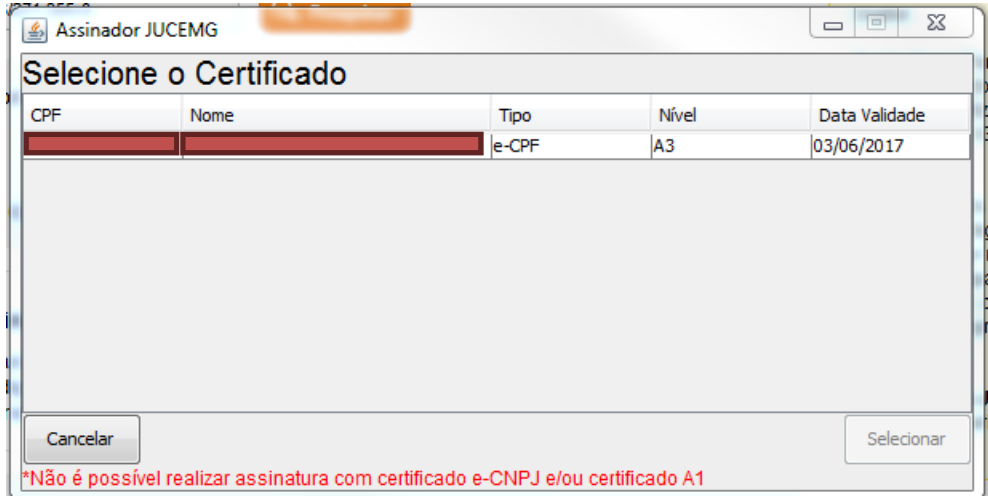

<span id="page-11-1"></span>**Figura 14: Selecionar Certificado**

15. O sistema assina os documentos digitalmente.

| Assinando Documento(s)          |                           |
|---------------------------------|---------------------------|
| Documento                       | Progresso                 |
| Capa de Processo.pdf            | Assinando Arquivo. (30%)  |
| documentoPrincipal.pdf          | 4 ssinando Arquivo. (30%) |
| Capa Processo Enquadramento.pdf | Assinando Arquivo. (30%)  |
| Enquadramento.pdf               | 4 ssinando Arquivo. (30%) |
|                                 |                           |

**Figura 15: Assinando Documentos**

<span id="page-12-0"></span>16. Informe a senha do certificado digital.

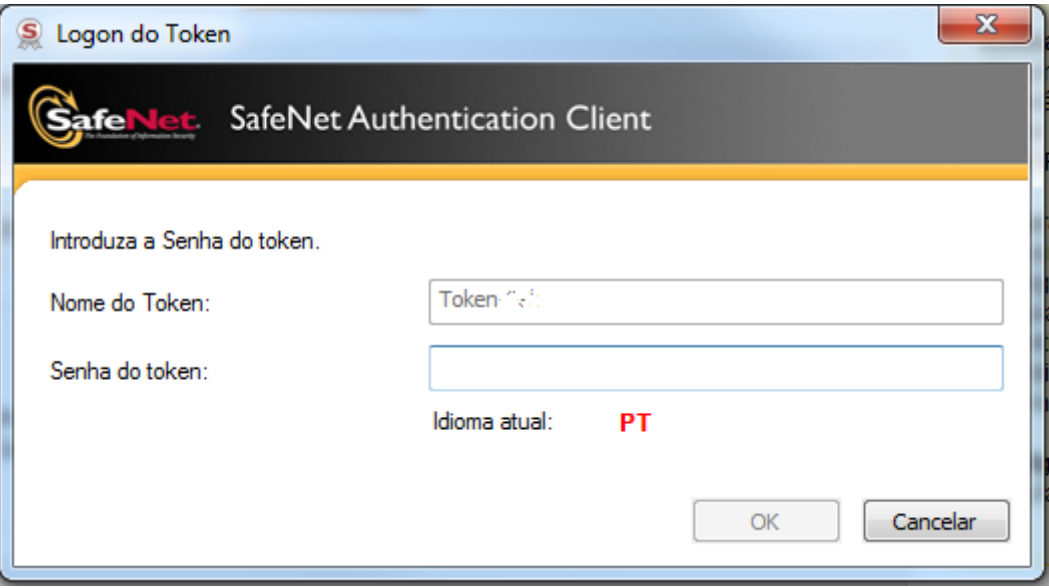

<span id="page-12-1"></span>**Figura 16: Informar Senha do Certificado Digital**

17. O sistema exibe mensagem que as assinaturas de todos os documentos foram realizadas com sucesso.

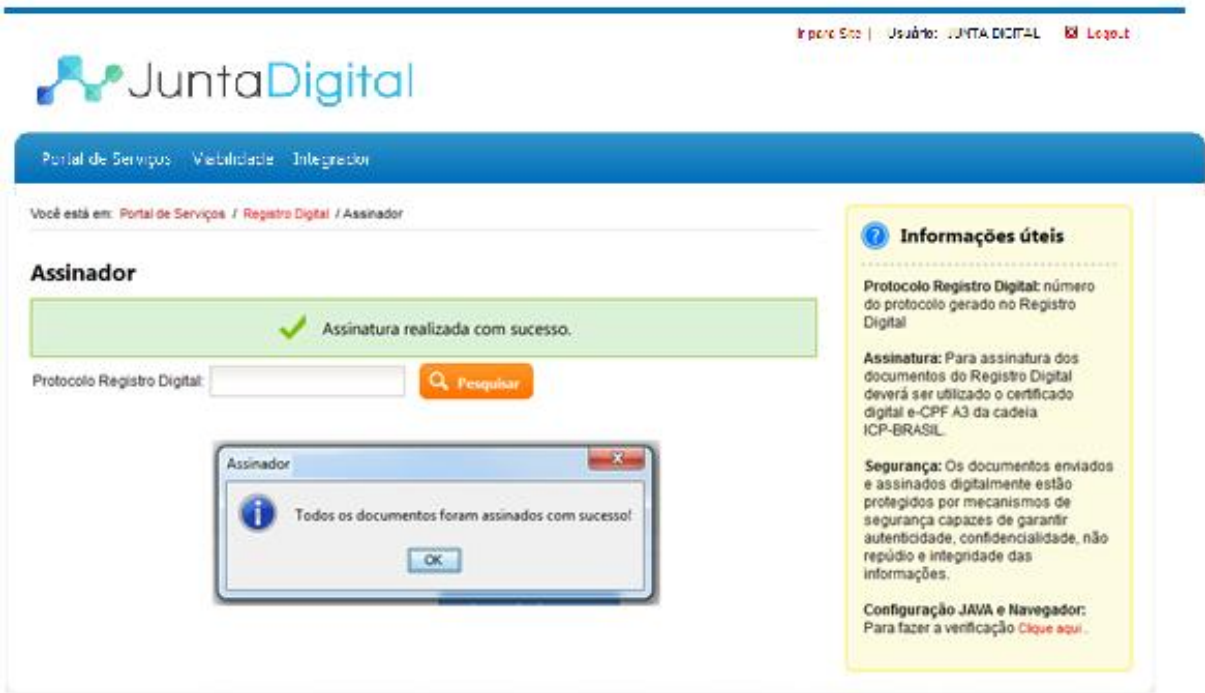

<span id="page-13-0"></span>**Figura 17: Mensagem de Assinatura Digital Realizada com Sucesso**

Elaboração pela equipe do Projeto Integrador - Junta Digital